# CAMPUS

USER AND SUBSCRIPTION GUIDE

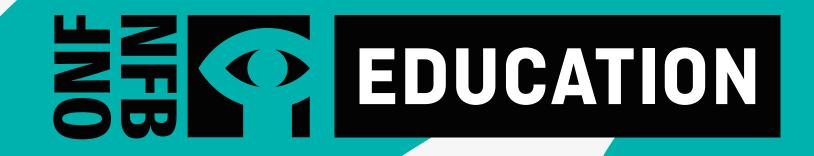

## WHAT IS CAMPUS?

CAMPUS is an online streaming service for Canadian educators featuring more than 5,800 English and French and Indigenous language NFB productions, including documentaries, animation, and interactive resources.

# WHY SHOULD I CREATE A CAMPUS ACCOUNT?

With your CAMPUS subscription, you will not only have access to NFB films, but also to:

- customization tools
- learning resources
- educator guides and lessons created by subject-matter experts
- hundreds of curated thematic playlists for your classroom
- a search tool that allows search by school subjects
- exclusive access to new NFB films

A CAMPUS account will give you the ability to create and share your own playlists and create the chapters you need for your class.

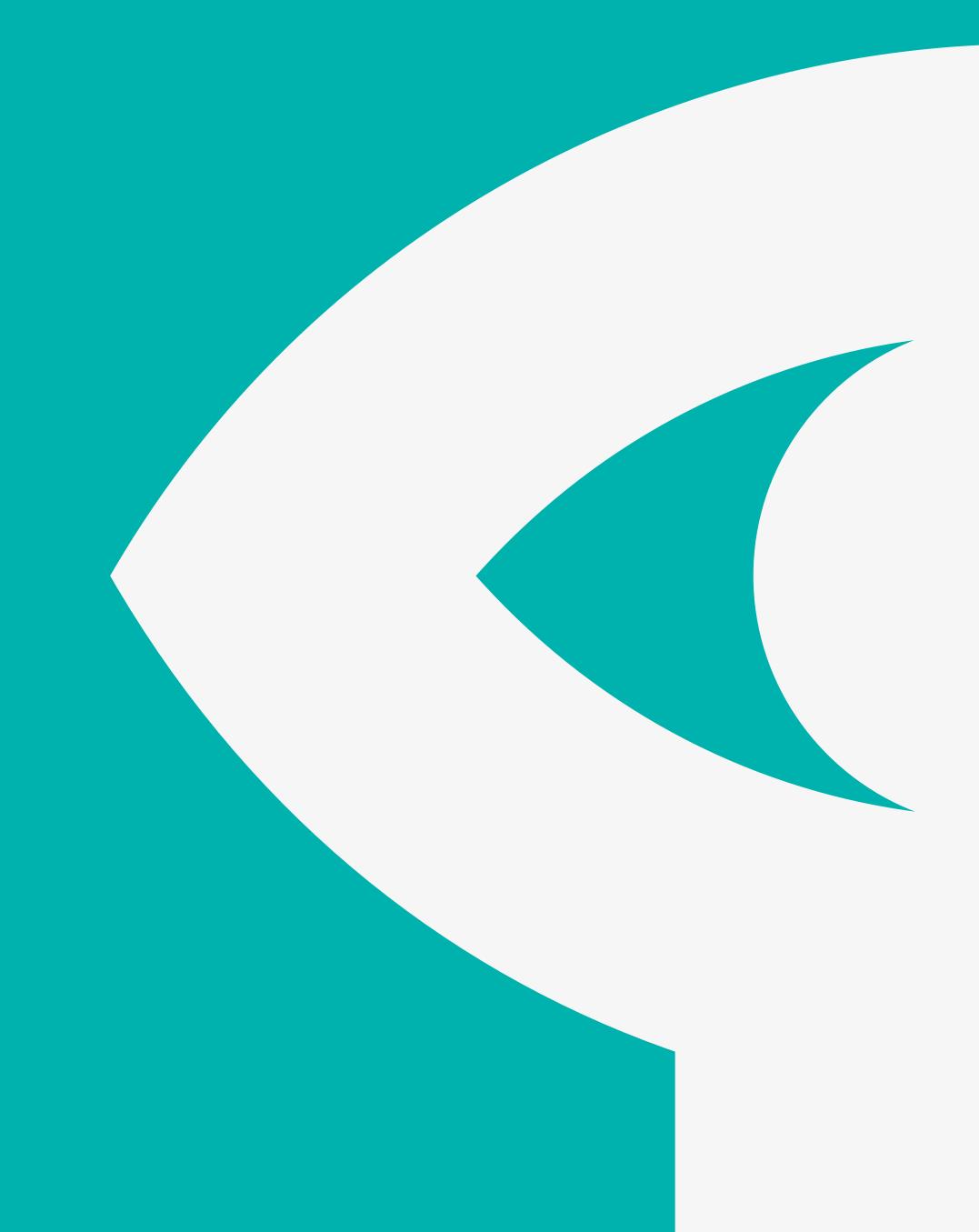

## WHAT'S IN THIS GUIDE

1

## **ACTIVATING YOUR CAMPUS ACCOUNT**

HOW TO CREATE YOUR CAMPUS ACCOUNT HOW TO ACCESS CAMPUS

2

### **USING CAMPUS**

NFB EDUCATION HOMEPAGE

SEARCHING BY FILM TITLE

SEARCHING BY EDUCATIONAL PLAYLIST

SEARCHING BY STUDY GUIDES

SEARCHING BY APPS AND INTERACTIVE PROJECTS

SEARCHING BY MINI-LESSONS

SEARCHING BY SCHOOL SUBJECTS

WATCHING A FILM

3

### **TOOLS FOR EDUCATORS**

**CREATING A PLAYLIST** 

SHARING A PLAYLIST

CREATING A CHAPTER

- ADDING THE CHAPTER TO AN EXISTING PLAYLIST
- ADDING THE CHAPTER TO A PLAYLIST TO BE CREATED
- MODIFYING A CHAPTER

# ACTIVATING YOUR CAMPUS ACCOUNT

## HOW TO CREATE YOUR CAMPUS ACCOUNT

Before creating your CAMPUS account, please make sure you have an NFB account

Go to the token link (nfb.ca/campus/xxxx) you receive

Enter your work e-mail 🗛

You will receive a trigger e-mail. Click on the link in the e-mail within 48 hours to confirm your registration

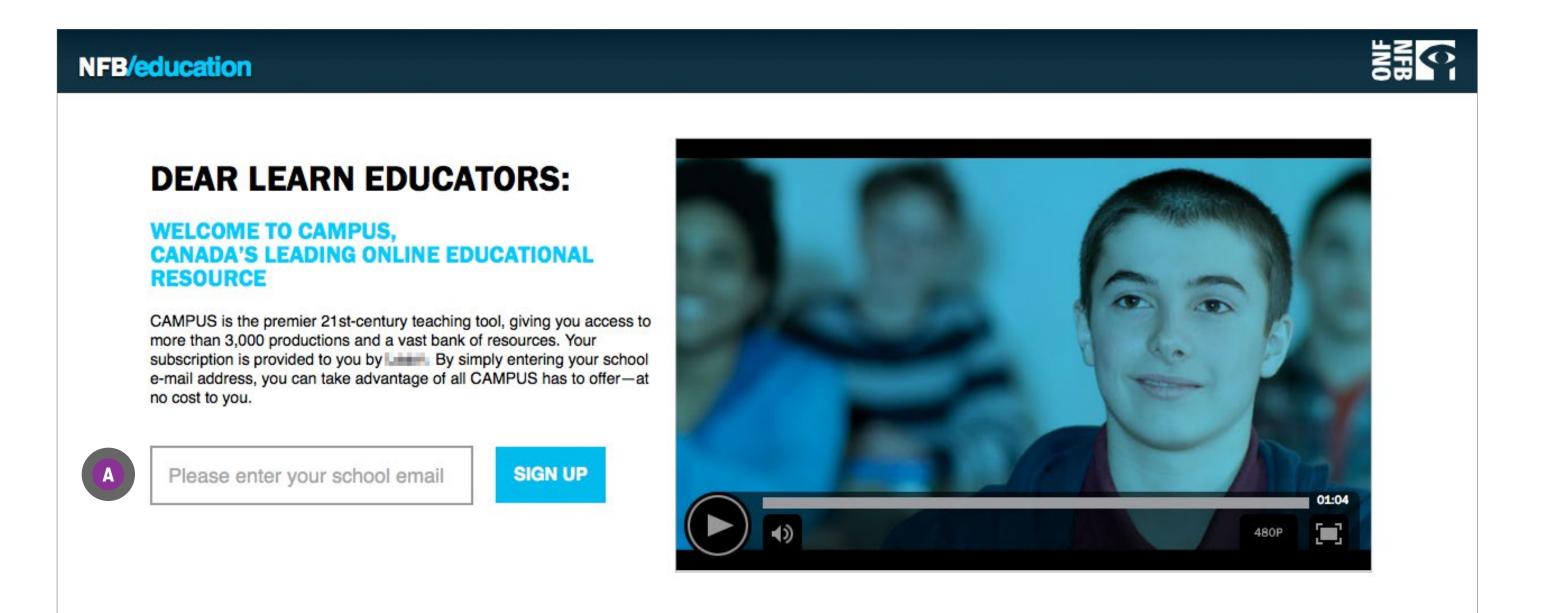

# **ACTIVATING CAMPUS**

### **HOW TO ACCESS CAMPUS**

Go to nfb.ca

Click on SIGN IN A

Enter the email B and password C you used when creating your CAMPUS account

Click on SIGN IN **D** 

You should now see your email between two turquoise lines in the left panel

Click on EDUCATION/CAMPUS ©

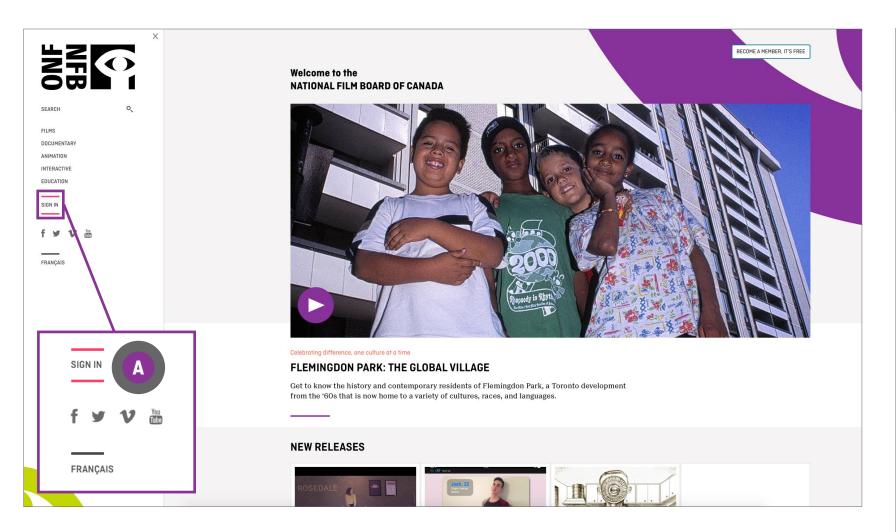

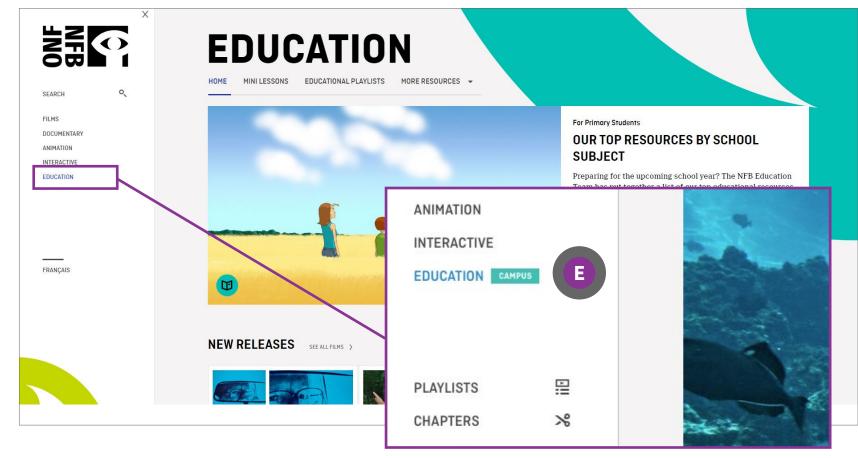

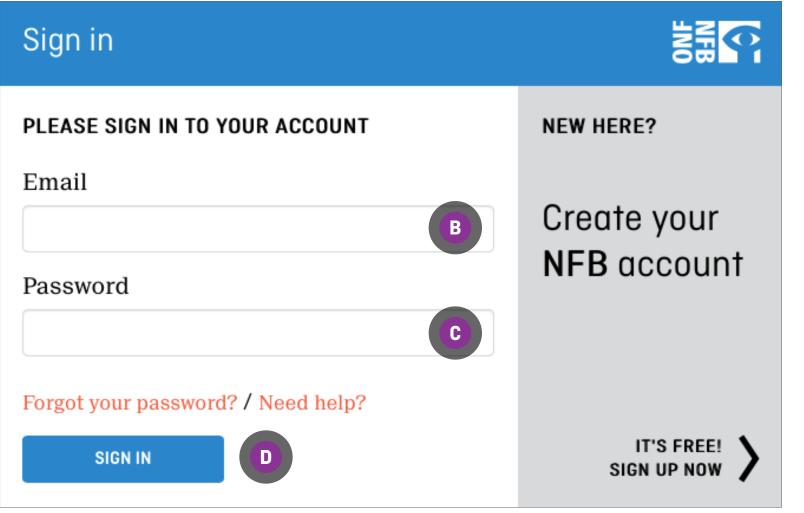

### **EDUCATION HOMEPAGE**

On the **EDUCATION** homepage, use the **NAVIGATION BAR** to access study guides, search by subjects and more.

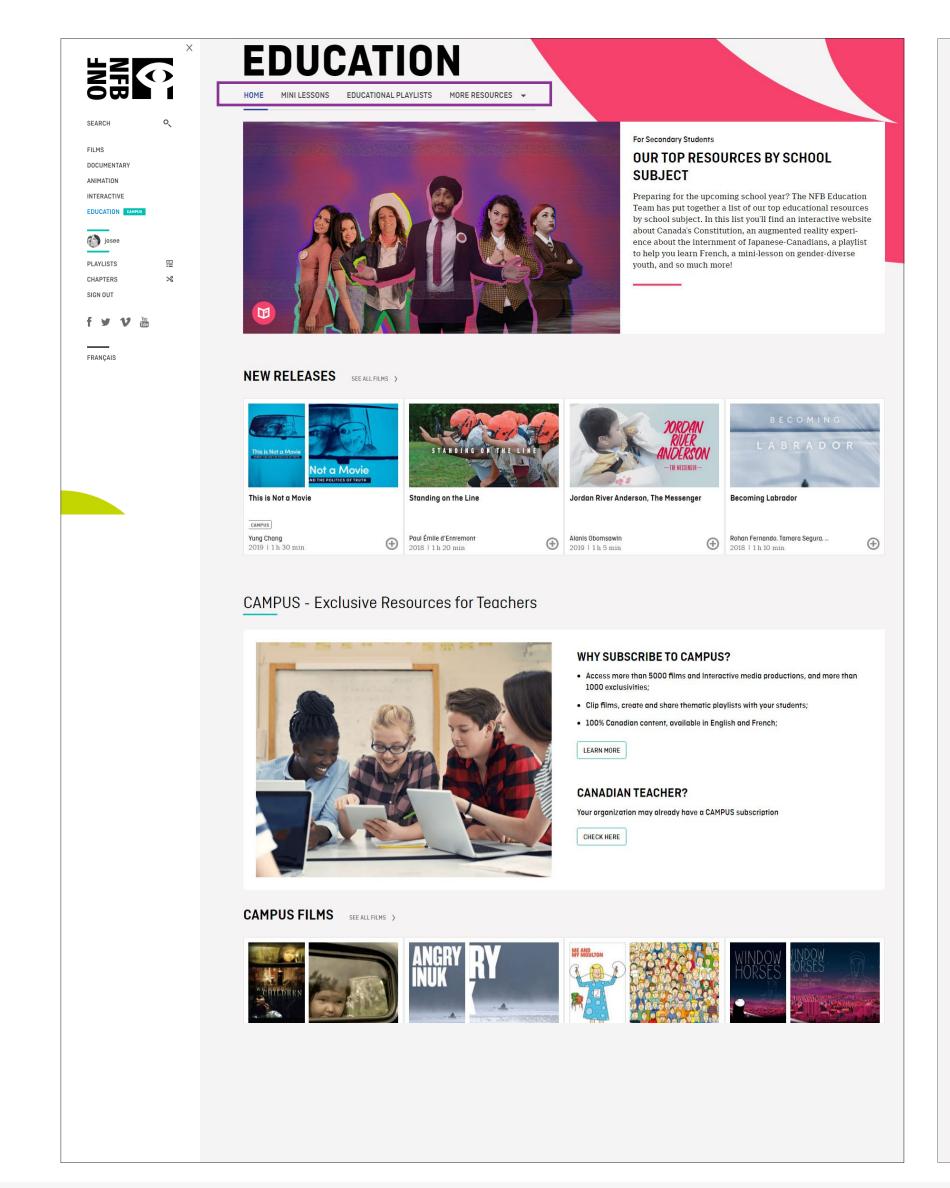

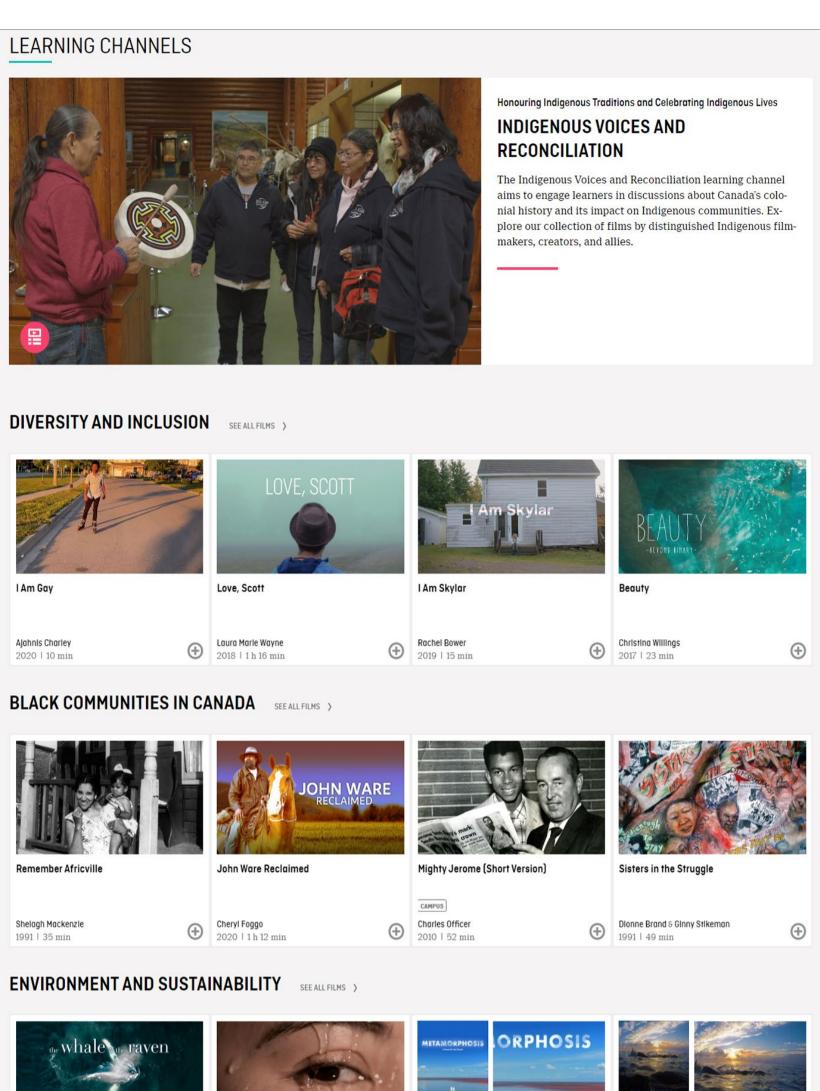

## SEARCHING BY EDUCATIONAL PLAYLISTS

To search for an educational playlist, click on the EDUCATIONAL PLAYLISTS in the NAVIGATION BAR

Click on your subject to access a list of films or curated playlists on this subject (A)

Click on the curated playlist to browse films 

B

OR

Click the title or picture of your selected film to access it ©

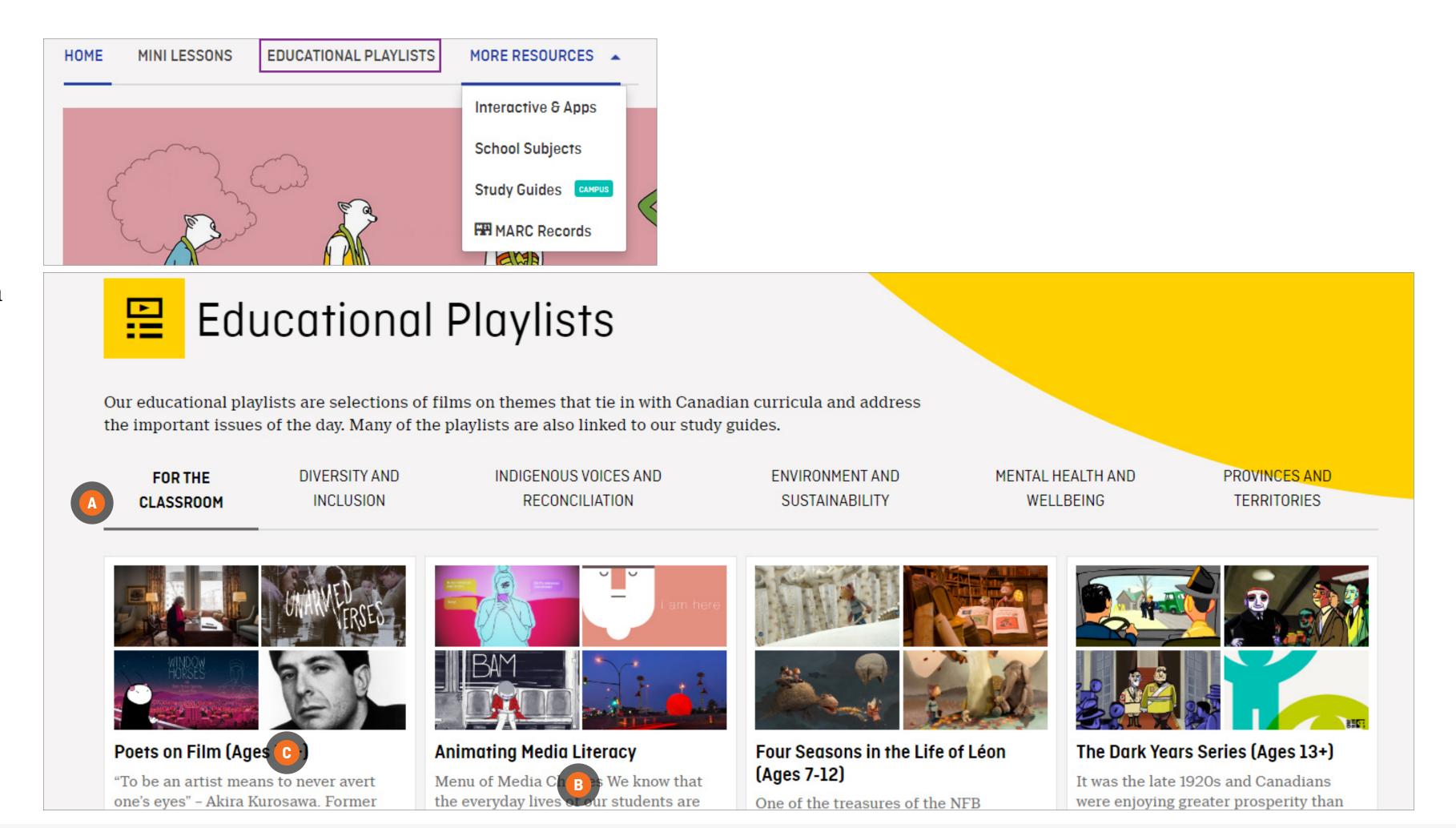

### **SEARCHING BY STUDY GUIDES**

To search by study guides, click on MORE RESOURCES in the NAVIGATION BAR and select STUDY GUIDES from the DROP-DOWN MENU

Enter a film title in the box 🔼

Click on the **SEARCH** button **B** 

Click on Download the guide (PDF) ©

Study guides are also accessible from film pages by clicking on the EDUCATION tab

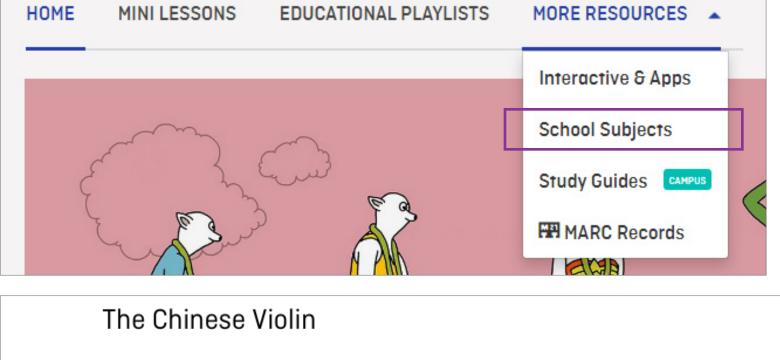

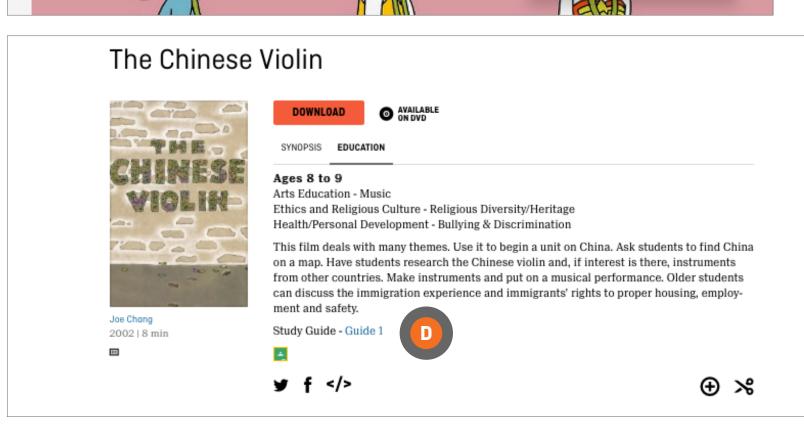

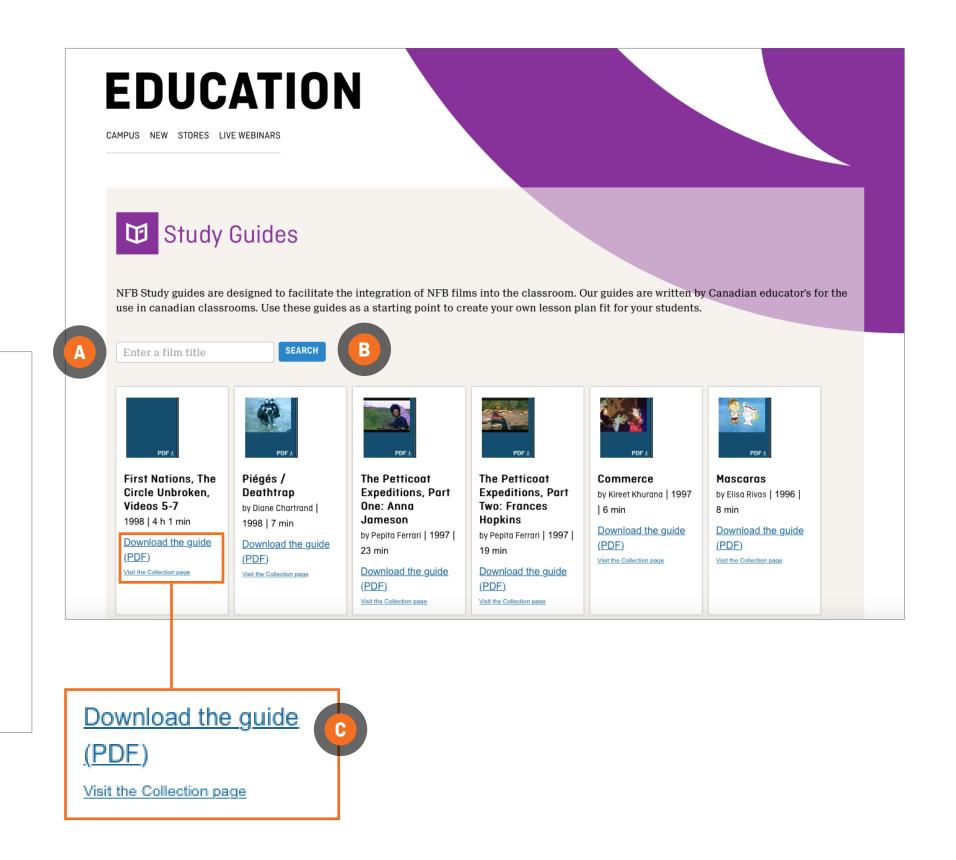

## **SEARCHING APPS AND INTERACTIVE PROJECTS**

To search by app and interactive projects, click on MORE **RESOURCES** in the NAVIGATION **BAR** and click on **INTERACTIVE** & APPS in the DROP-DOWN MENU.

Scroll to browse interactive productions and applications.

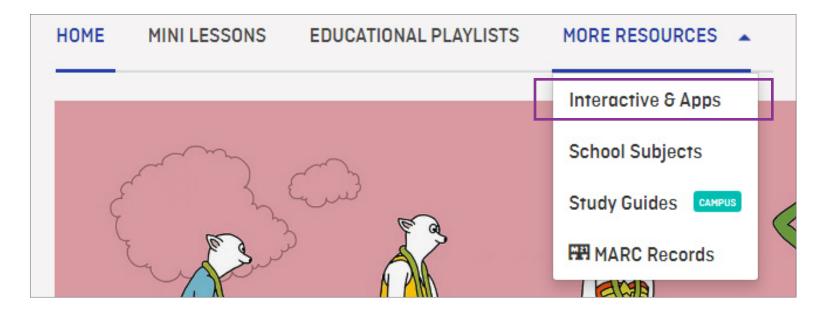

### INTERACTIVE

Click on your selection (A)

### **APPLICATIONS**

Confirm you have the right device to operate the selected app

You will be redirected to the App Store\*

Follow on-screen instructions

\* Some apps may not be free

### Interactive

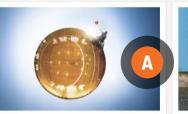

Nokia 360-degree cameras and VR

#### Un/tied Shoes

An online shoe catalogue provides a technology provide students with the metaphor for the fashion challenges of perspective of being in a wheelchair. self-expression for genderqueer people. This story of inclusion unfolds in a high Poignant examples of the lifelong school, after the arrival of two sisters barriers to adequate clothing faced by with muscular dystrophy prompts an trans and non-binary people are categorized by shoe style. extracurricular wheelchair basketball

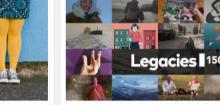

histories and places.

#### Legacies 150

Legacies 150 comprises 13 interactive stories created by a geographically and socially diverse group of Canadians, featuring captivating animation. photography and sound. Commemorating Canada 150 years after confederation, the collection provides students access to broad experiences.

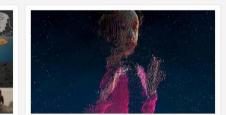

#### Highrise: Universe Within

Composed of nine vignettes, Highrise Universe Within explains the increase in human connectivity enabled by technological advances such as the Internet and AI. These portraits of individuals and families allow viewers to consider perspectives influenced by illness, incarceration, and poverty.

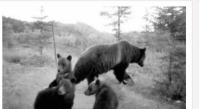

program.

An interactive documentary that blends raw video footage with ingenious storytelling to investigate our complex relationship with wildlife. Winner of the FWA's Site of the Year Award for 2012.

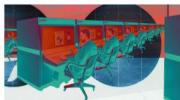

Viewers gain awareness of the consequences of publishing personal information in online platforms. Students interact with this compelling documentary by entering data, while the history and economics of the Internet are explained and net safety tips are

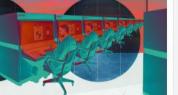

### How to Create a Financial Crisis

This interactive doc explores how mortgages work and what kinds of risks are involved in taking out a loan, while profiling the players in an economic system who draw on arcane financial theories to take advantage of ordinary

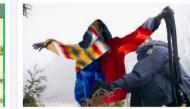

In this immersive parrative, the user feels the stress experienced by asylum seekers trying to enter Canada. The detached tone of RCMP officers. unwavering in the face of migrants' distress, offers a resonant metaphor for current crises and conflicts.

### Applications

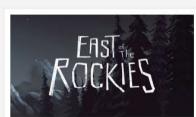

### East of the Rockies

After the attack on Pearl Harbour, racism and fear led Prime Minister MacKenzie King to relocate Japanese Canadians to internment camps. Students navigate an imagined version of the Slocan Japanese-Canadian camp with swipes and taps. High School Learning Kit available

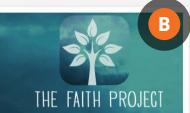

#### The Faith Project

A diverse group of young Canadians illuminate the role of faith in their lives as a vehicle for connection and grounding. Students are respectfully immersed in the daily practices of Canadian religions. Education guides

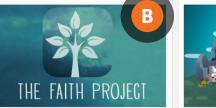

### **I Love Potatoes**

Follow the adventures of Chip in Potatoland, where potatoes are a vital resource. When the village faces a shortage of the spuds, Chip must rely on some creative help from the community to end the reign of the Potatosaurus

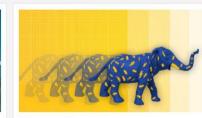

#### NFB StopMo Studio

Download the new and improved version of our popular stop-motion animation app PixStop, now re-named StopMo Studio. The app boasts several new Get creative-the only limits are in your imagination!

### **SEARCHING BY MINI-LESSONS**

To search by mini-lessons, click on MINI-LESSONS in the NAVIGATION BAR

You will be redirected to the blog section of the NFB website

Scroll to browse mini-lessons

Click on your selection 🔼

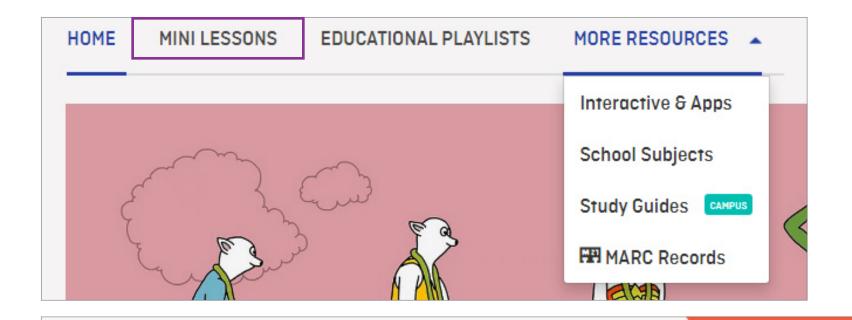

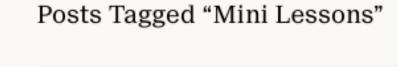

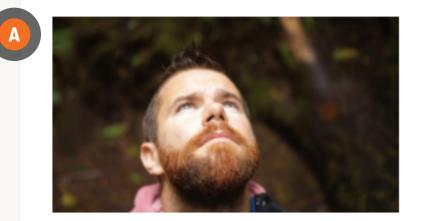

## Mini-Lesson for Love, Scott

Enjoy a mini-lesson on Love, Scott! In this post, teachers will find several activities, questions, and topics designed to help them lead in-class discussions with students aged 15-18!

Education | October 2, 2019

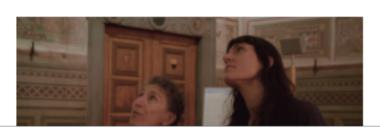

# Mini-Lesson for What Is Democracy?

### Popular tags

Alberta | Animation | Animation Studio |
animations | archives | Atlantic-Quebec
Studio | BC & Yukon Studio | Canada | Colin
Low | Cordell Barker | documentaries |
documentary | Education | emerging
filmmakers | film | film festivals |
filmmaking | Flawed | History | Hot Docs |
Hothouse | Hothouse | Interactive |
Interviews | Inuit | Michael Fukushima |
Montreal | National Film Board of Canada |
NFB | NFB documentary | Norman McLaren
| North West Studio | Ontario Studio |

Oscars | photographs | photos | Quebec-

\_carousel-front | 3D | Alanis Obomsawin |

## SEARCHING BY SCHOOL SUBJECTS

To search by school subjects, click on MORE RESOURCES in the NAVIGATION BAR and select SCHOOL SUBJECTS from the DROP-DOWN MENU

Click on a subject to reveal sub-categories.

Make your selection.

Narrow your search by language by clicking on the drop-down menu ©

Narrow your search by age by dragging the slider •

Click on the title or picture of our selected film to access it.

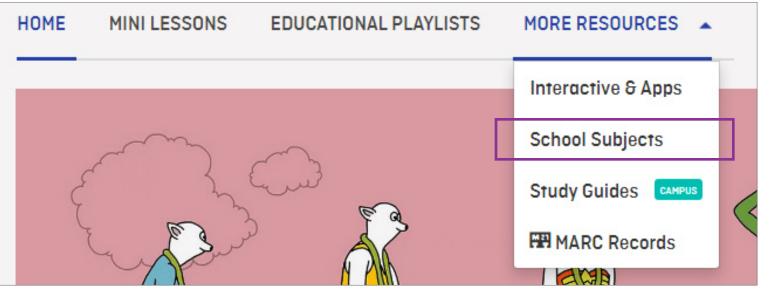

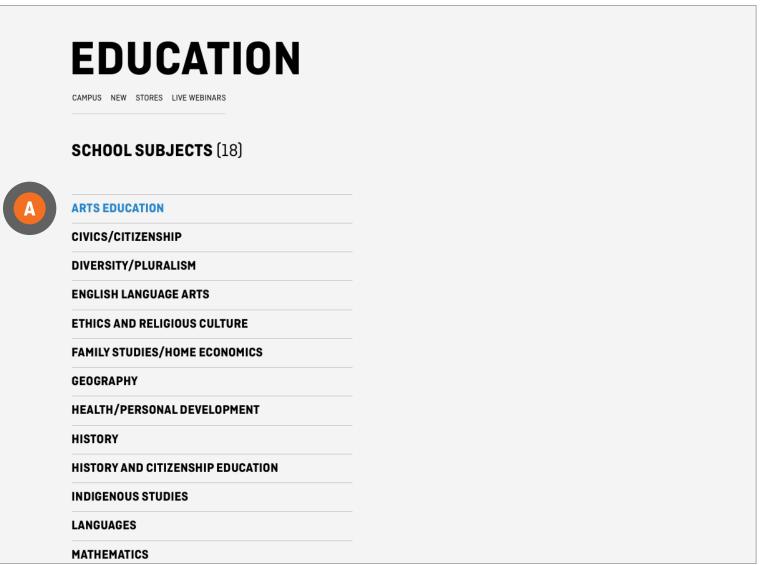

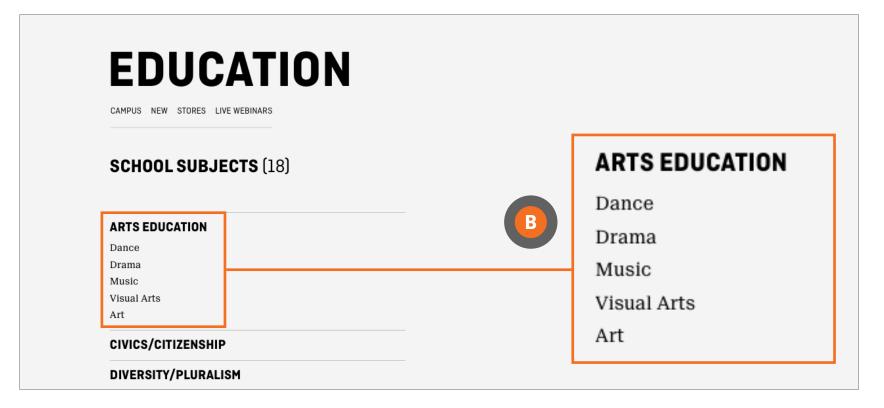

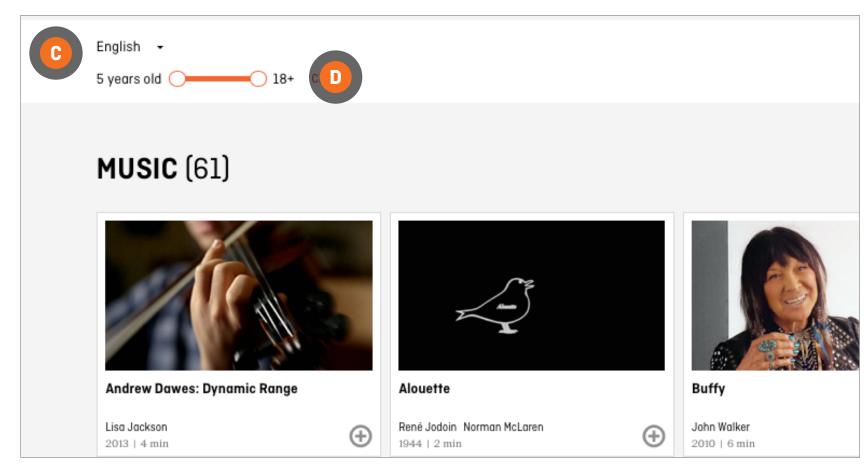

11

### **WATCHING A FILM**

Once you have selected a film, click on the play button •

Some films are available for download. Downloads are not a part of the CAMPUS subscription.

Some films are available for download. Downloads are not a part of the CAMPUS subscription.

Some films are available for download. Downloads are not a part of the CAMPUS subscription.

Fees may apply and not all types of licenses may be available for the selected film.

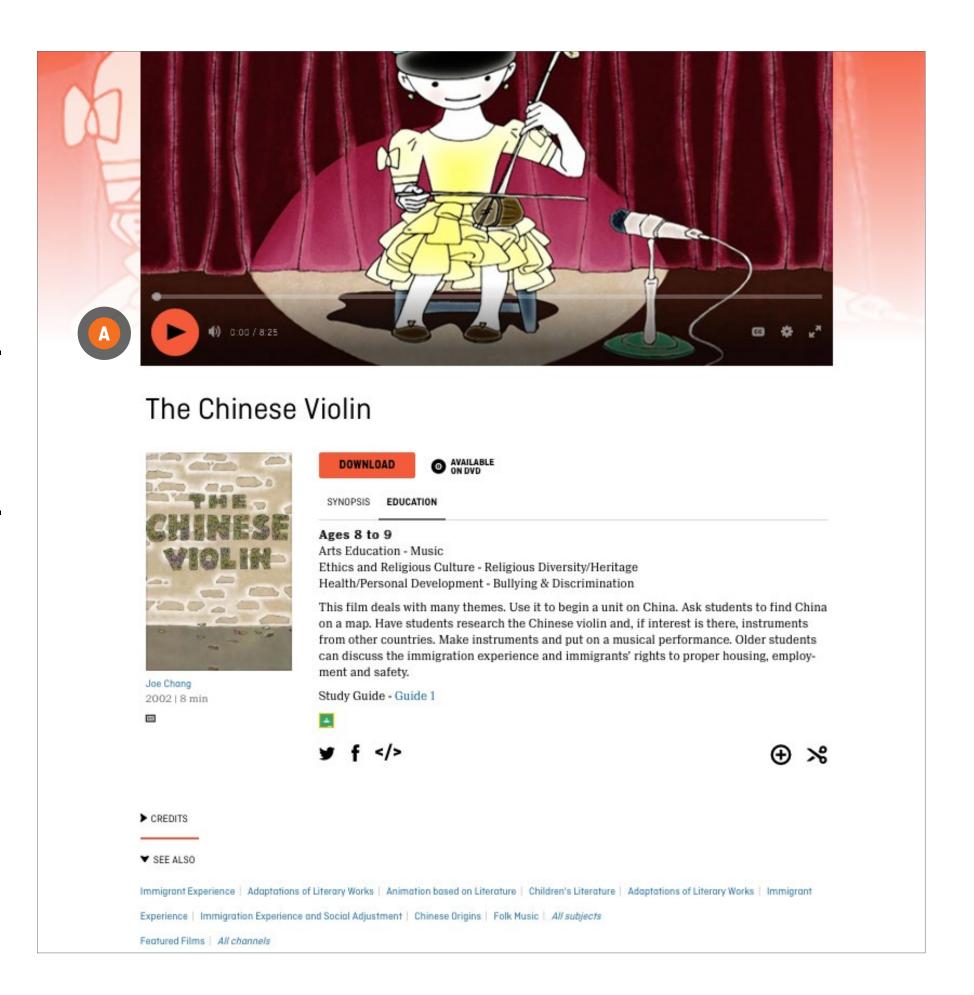

CAMPUS | USER GUIDE

12

CAMPUS provides educators with tools to plan and create lessons.

### **EDUCATION TAB**

Most films have an **EDUCATION** tab

Click on the **EDUCATION** tab

If available, click on Study guide(s) 

B

If available, to access Classroom, click on the Classroom icon ©

To access more films on the same subject, click on the keywords under SEE ALSO •

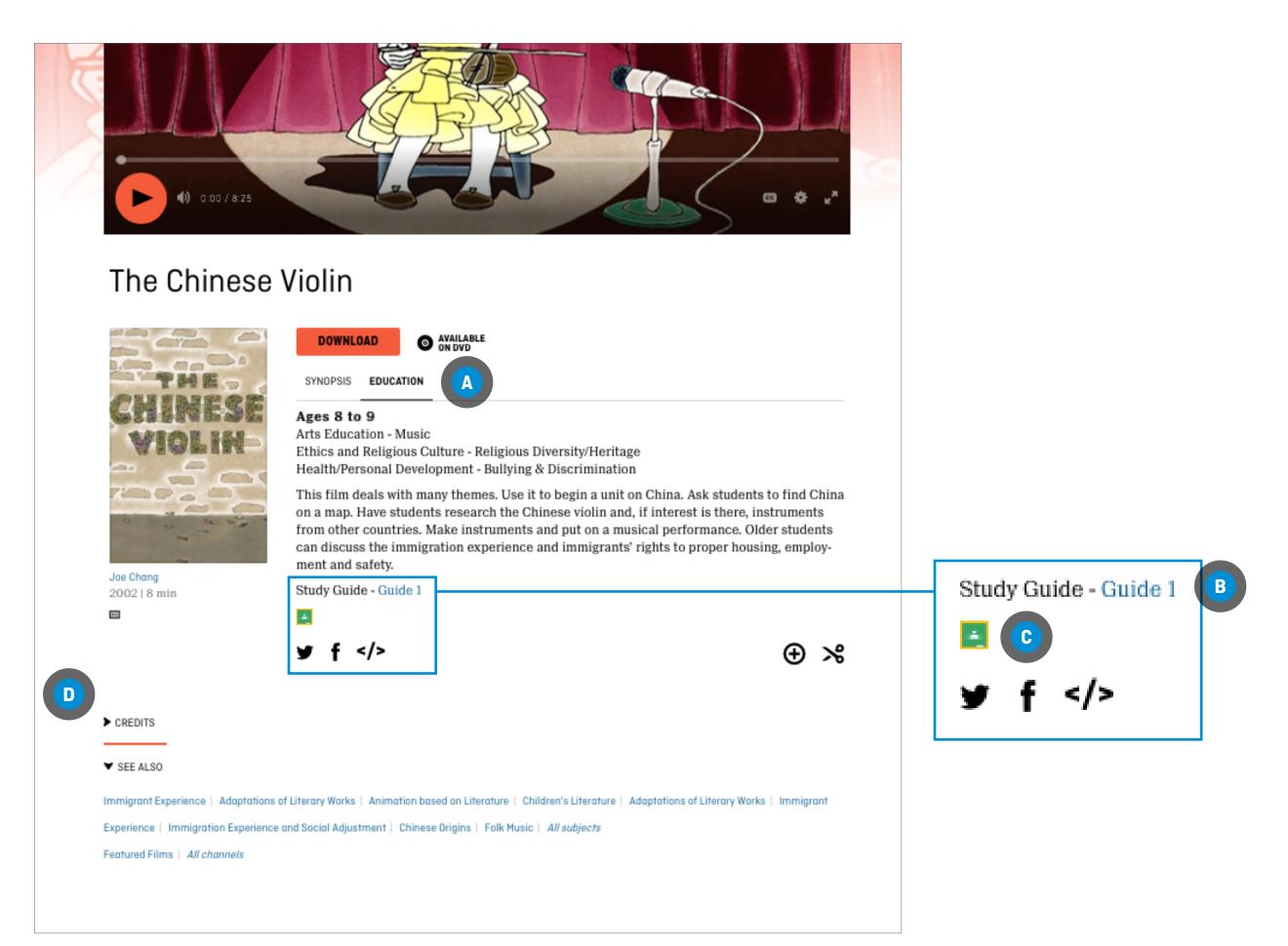

### **CREATING A PLAYLIST**

There are two ways to create a playlist

FROM ANYWHERE ON THE NFB WEBSITE
Click on the PLAYLISTS tab

Click on CREATE A NEW PLAYLIST B

Hover over MY PLAYLIST and click on the pencil icon ©

Click on Click to add description and enter your playlist description

Click on SAVE CHANGES •

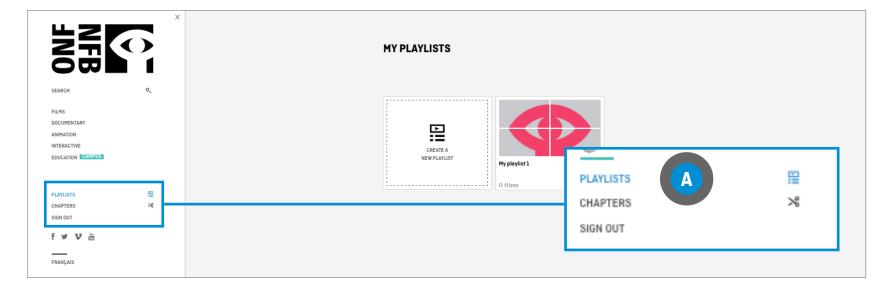

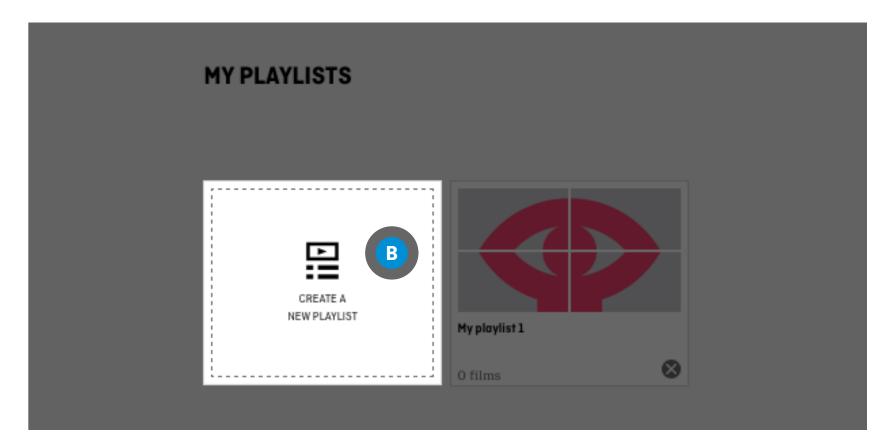

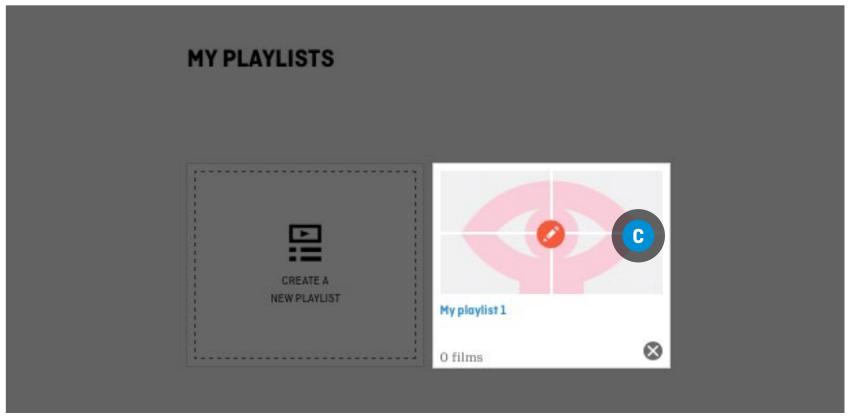

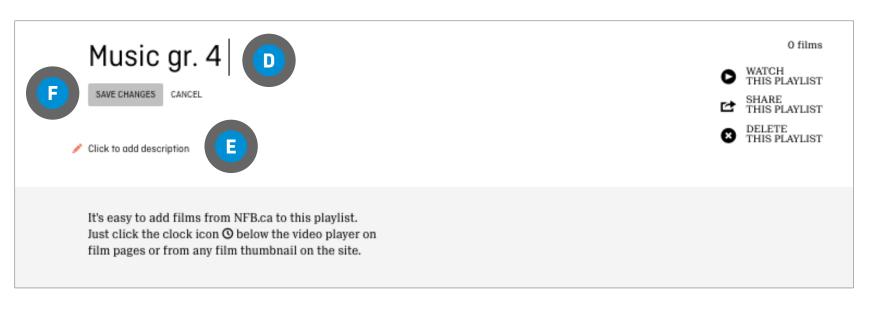

14

### **CREATING A PLAYLIST**

FROM A FILM PAGE
ADDING A FILM TO A NEW PLAYLIST
Click on the icon A

Click on Create a new playlist 

B

Enter a name for your playlist

Click on ADD TO PLAYLIST ©

ADDING A FILM TO AN EXISTING PLAYLIST Click on the icon A

Click on the arrow in the Please select a playlist box •

Select the playlist

Click on ADD TO PLAYLIST ©

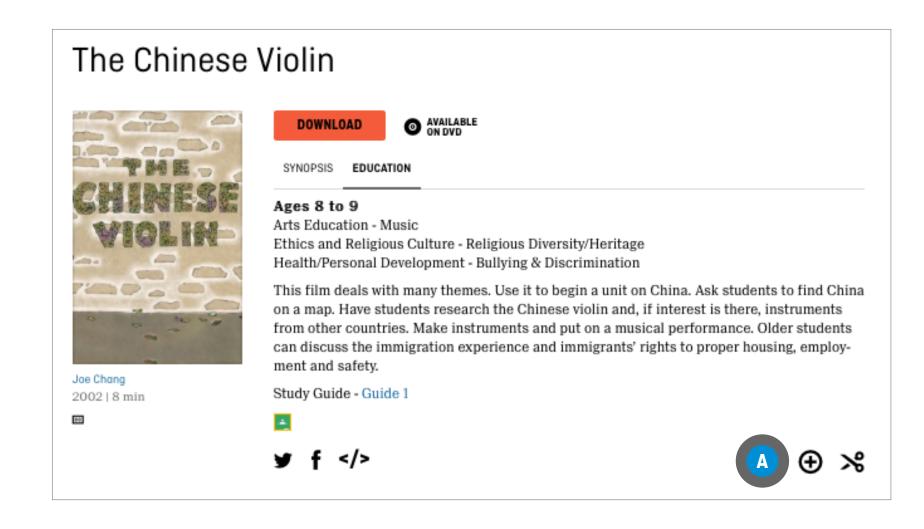

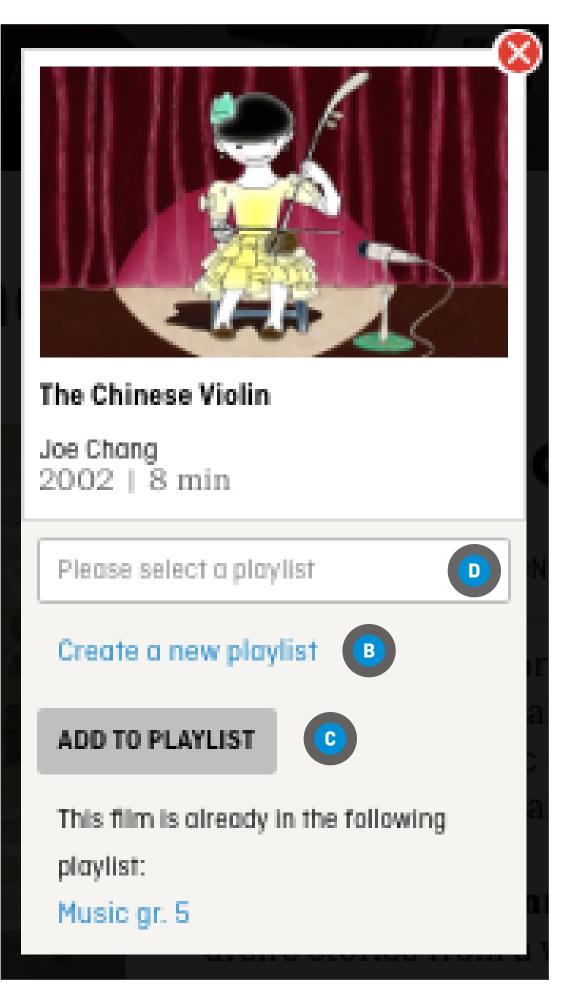

### **SHARING A PLAYLIST**

A PLAYLIST CAN BE SHARED SOLELY FOR EDUCATIONAL PURPOSES

### **FROM A PLAYLIST**

Click on SHARE THIS
PLAYLIST A

To share a link to the playlist, select the link that appears on the screen <sup>B</sup>, and cut-and-paste it where it's needed (Word document, email, etc.)

To share the playlist via Google Classroom, click on the Google Classroom icon ©

You will be redirected to Google Classroom

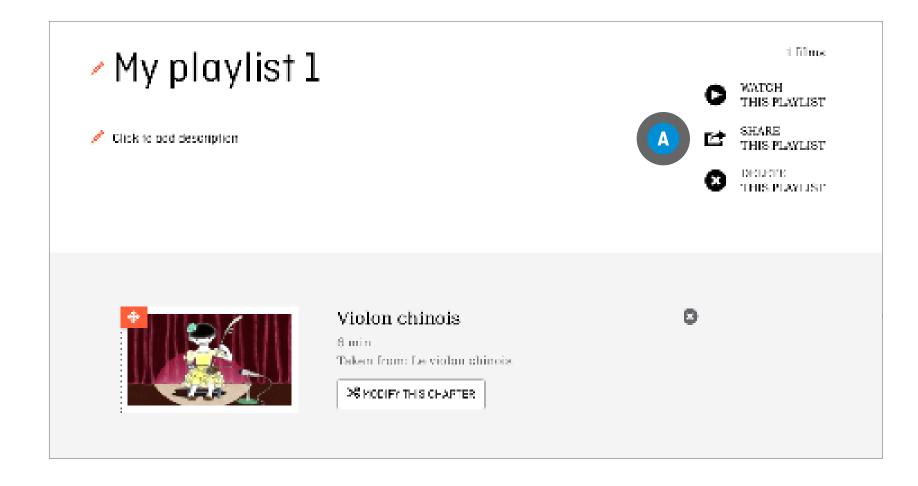

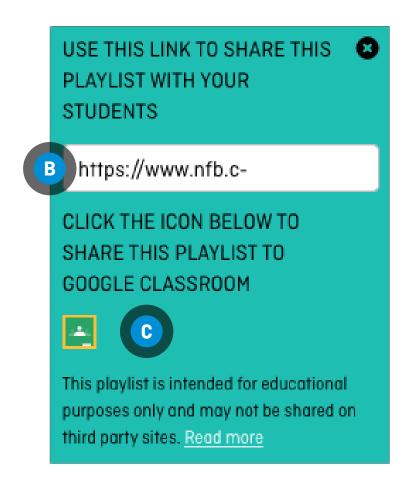

16

### **SHARING A PLAYLIST**

If you are not already connected, select your account , then click on GO TO CLASSROOM •

If your account is already connected, click on GO TO CLASSROOM •

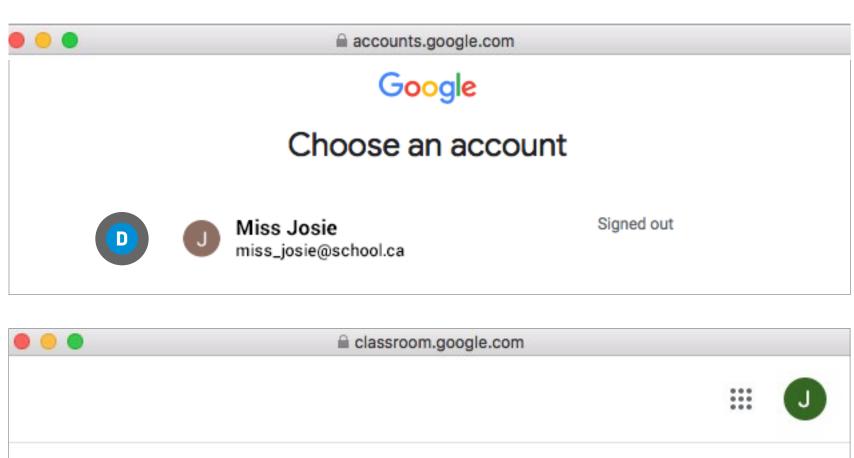

CAMPUS | USER GUIDE

17

### **CHAPTERS**

Chapters are film segments created by you and containing your favourite parts of a film.

### **CREATING A CHAPTER**

On a film page, click on the Create a chapter **\*** icon •

You will be redirected to a new screen

Locate the segment you want by watching the film and noting the beginning and end times on the video progress bar <sup>B</sup>

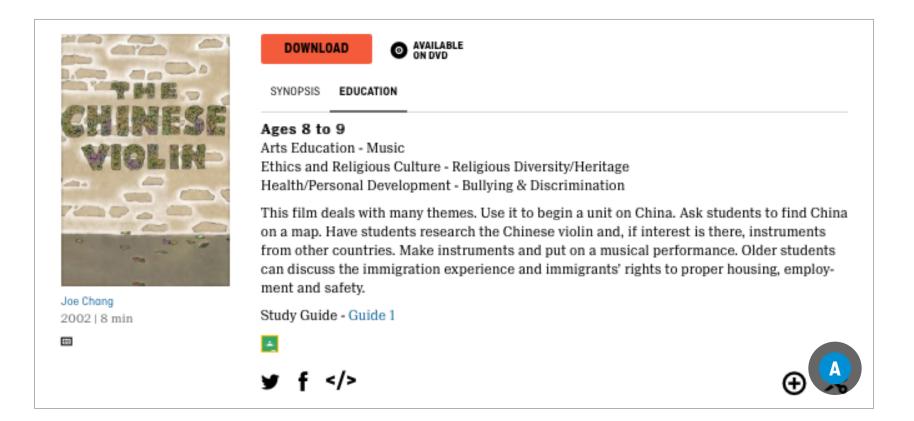

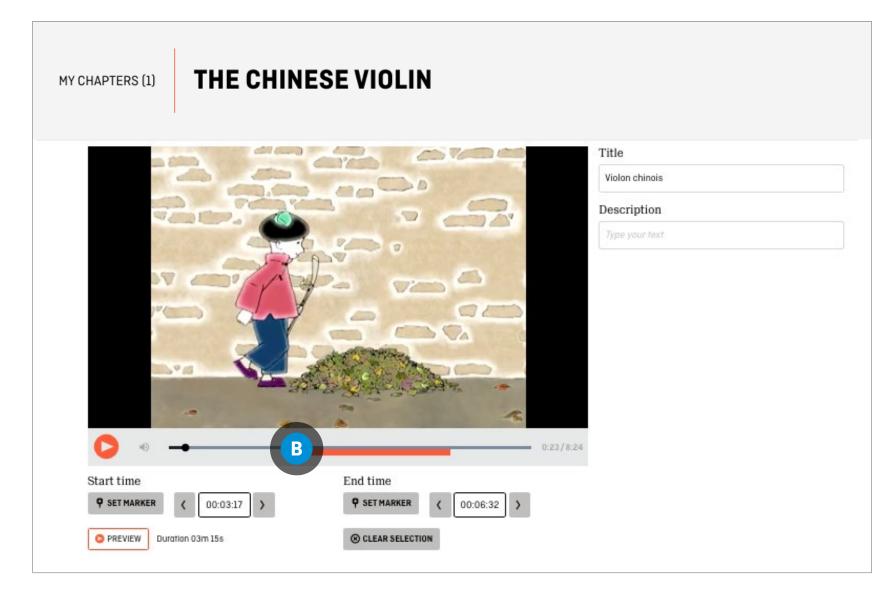

18

### **CHAPTERS**

Chapters are film segments created by you and containing your favourite parts of a film.

## CREATING A CHAPTER (CONTINUED)

Move the cursor along the timeline to mark the start and end points of your segment OR

Manually enter the Start and End times •

Enter a title in the chapter Title box •

Enter a description of the segment in the chapter <a href="Description">Description</a> box <a href="Description">G</a>

Click on the Preview button (1) to verify the segment

Click on the Save button •

You are automatically redirected to the My Chapters section of your account, where you can add the chapter to a playlist •

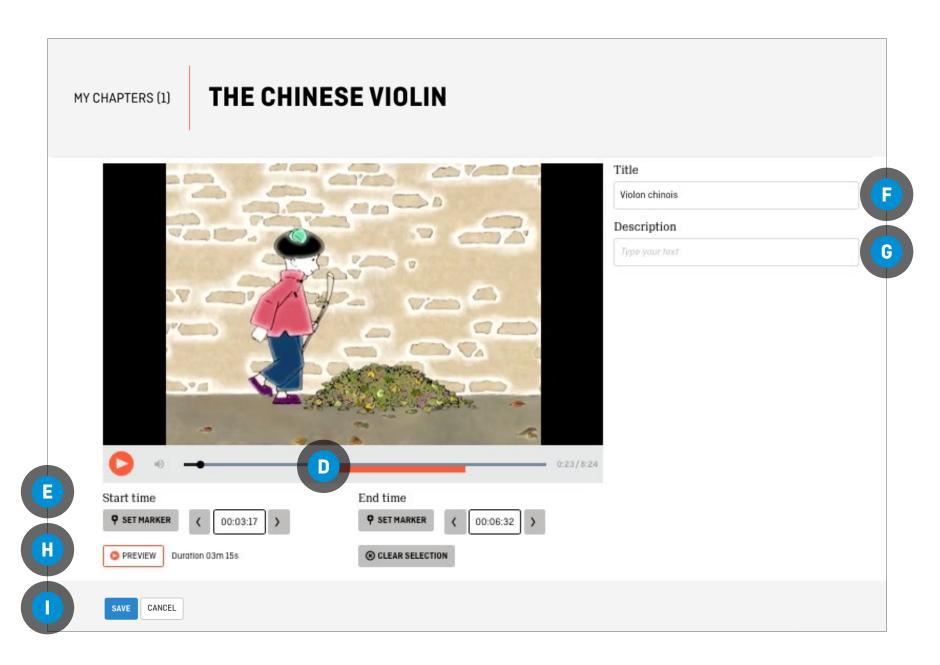

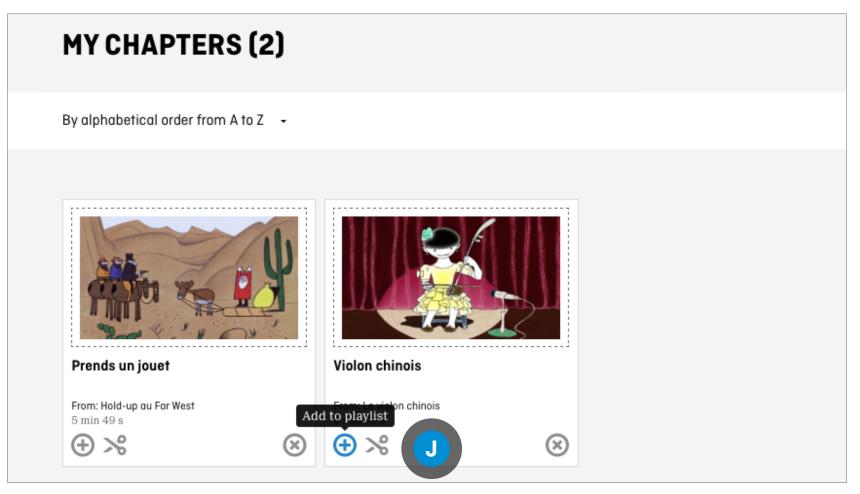

### **CHAPTERS**

## ADDING THE CHAPTER TO AN EXISTING PLAYLIST

Click on the drop-down menu for the Please select a playlist box A

Select the playlist

Click on ADD TO PLAYLIST 

B

## ADDING THE CHAPTER TO A PLAYLIST TO BE CREATED

Click on Create a new playlist ©

Enter a name for your playlist

Click on ADD TO PLAYLIST 

B

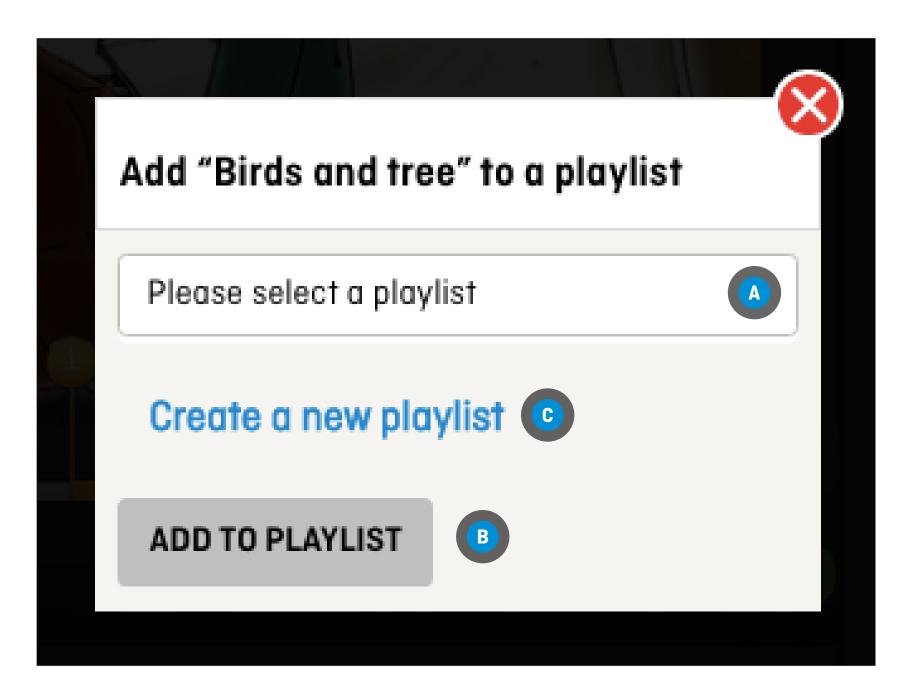

### **CHAPTERS**

### **MODIFYING A CHAPTER**

### FROM ANYWHERE IN THE NFB.CA WEBSITE

Click on the CHAPTERS tab or icon (A)

Click the Modify this chapter icon ★ under the chapter to be modified <sup>B</sup>

Follow the steps in Creating a chapter

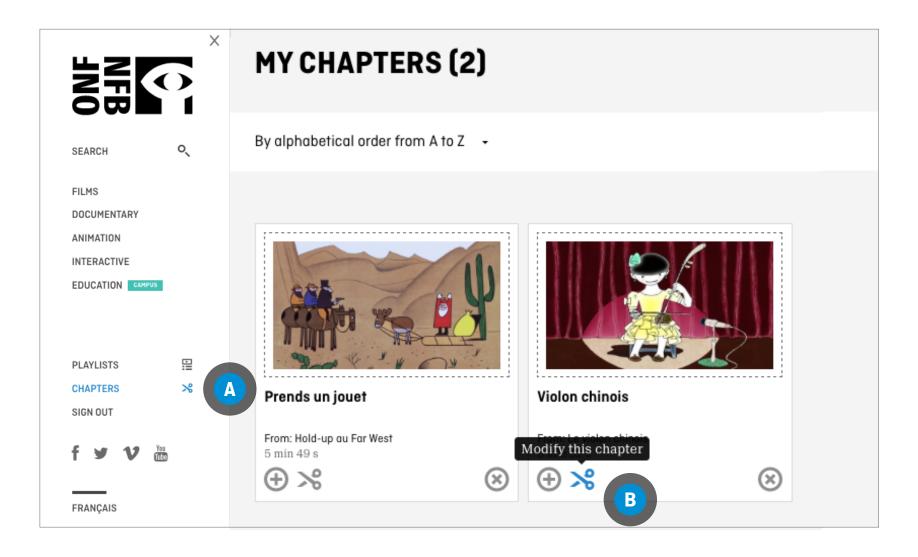

CAMPUS | USER GUIDE

21